# Setting Up Fedex Shipping Plugin

#### verview

**FedEx Corporation** is an American global courier delivery services company. The company has expanded from its original focus on ground and air-based services to include home delivery options and a retail division, Internationally. With an array of shipping solutions available, you can send packages conveniently. You can choose the speed of FedEx Express, the everyday value of FedEx Ground or one of our flexible options for international shipping.

This tutorial will give you an excellent launch pad to kick start the usage of PrestaShop Fedex shipping Module. It will give you all the essential knowledge and step-by-step instructions.

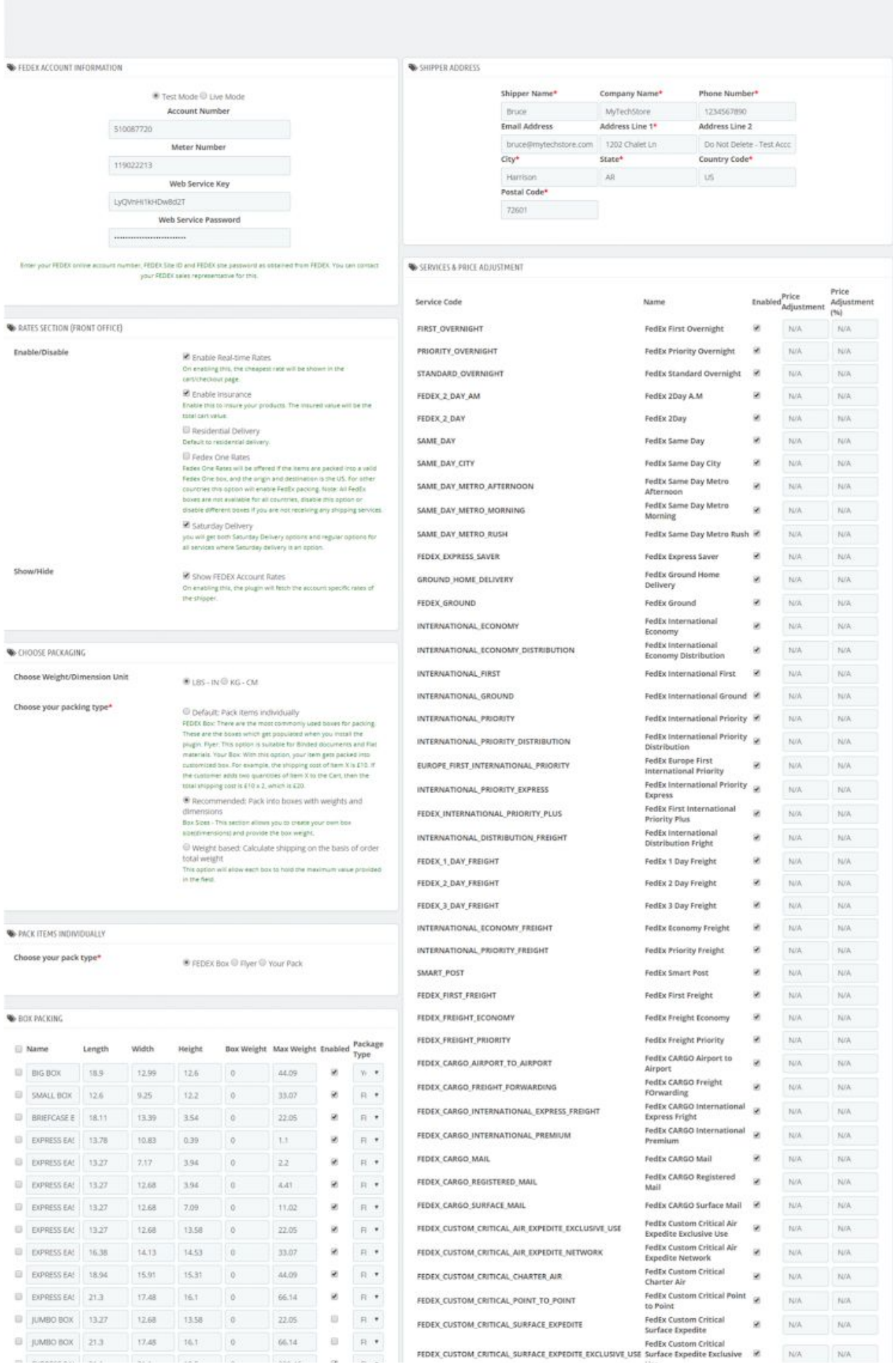

1.**Real-time rates:** Select the checkbox to enable the Fedex real-time shipping rates. Note: Disabling Fedex shipping method only disables rates in cart/checkout page. Print Label and Shipment Tracking functionality are still available to you.

### Get API Access From FedEx

To get the API access , you need to have Test Account and Live Account. By using Test Account details, get real time rates & generate sample labels. After successful testing, contact FedEx to get the Live access. The procedure is as given below:

#### **Getting Test Account details**

- 1. You need to [Register](http://www.fedex.com/us/developer/web-services/index.html) with FedEx to get Test Account Number, Test Meter Number, Developer Test Key & Test Password.
- 2. After registration, you get Test Account Number, Test Meter Number, and Developer Test Key in your registered Email. It is shown as below:

Congratulations! Your Test System Access information is confirmed.

There are two parts to the FedEx Authentication process. There is a security code and a test key.

Please retain the following information in a secured environment. You will need this information to run your Web Services in the FedEx test environment.

A confirmation email will be sent to you with your Test Security Code and directions for testing your FedEx Web Service application in the FedEx Test environment.

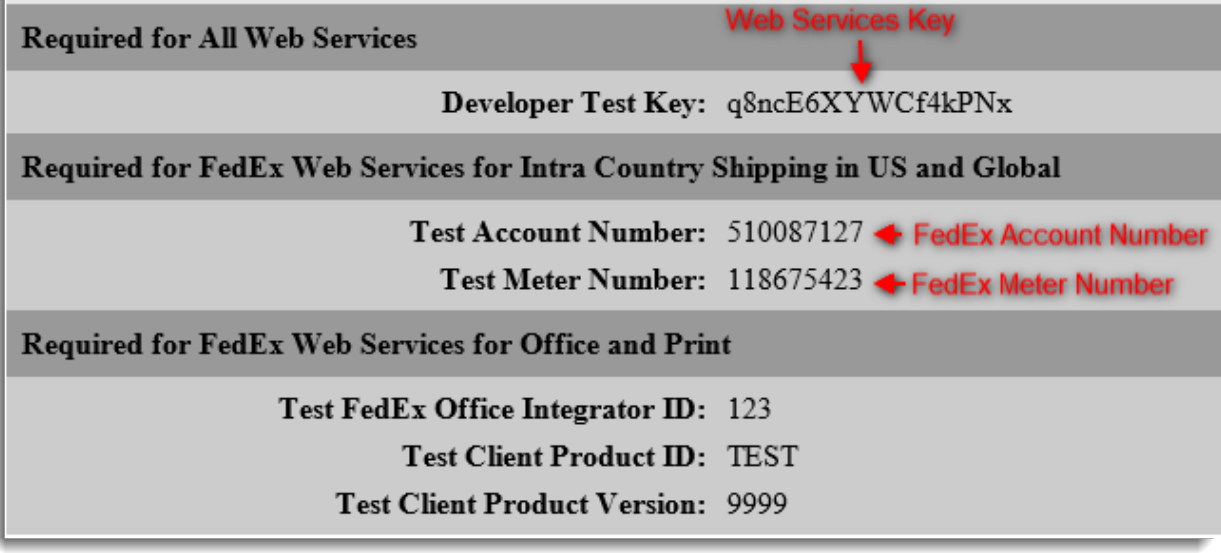

You also get Test Password in another Email. It is as shown below:

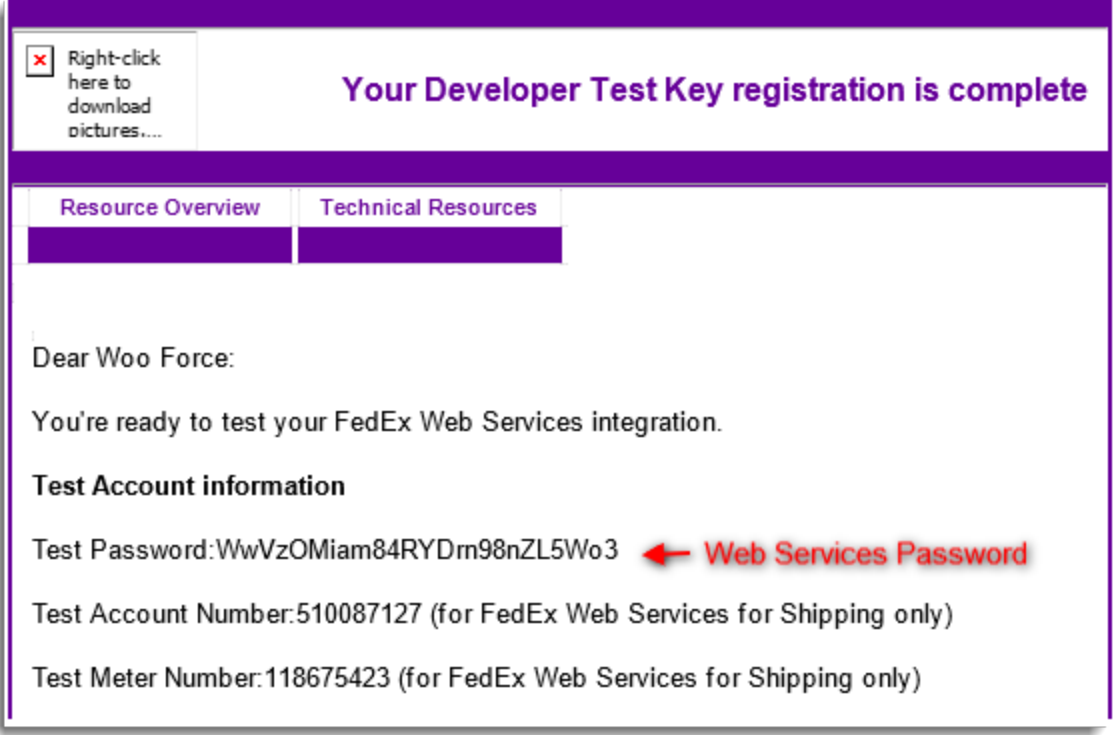

- **Pack Items Individually**: In this option,each item in the cart is packed separately. Total Shipping cost calculated by adding shipping cost of each item.
- For example: The shipping cost of Item X is \$10. If the customer adds two quantities of Item X to the cart, then total shipping cost is \$10 x 2, which is \$20.
- **Pack into boxes with weight and dimensions**: If packing items individually do not suit to your business, then you can define required box sizes under **Box Sizes**. All the cart items are packed into custom boxes defined in Box Sizes settings. The best fit box is auto chosen from the defined boxes. By selecting this option, the Box Size settings appears as shown below:

This box dimension and weight settings are applicable only when **Pack into boxes with weight and dimension** is selected. Here, you can define the dimensions of boxes. For heavy packing box, enter the weight of the box so that it gets added in product weight to calculate the shipping rates. According to the requirement, you can add or remove the box dimensions. You can also enable or disable a particular box by selecting or deselecting checkbox under **Enabled**.

For Example: Consider you have product X of dimensions 11 x 8 x 2 and weight 1 lbs. You can set up as shown below:

## FedEx API Services

FedEx provides different kind of services which suited to different needs of the customer. If the customer is in need of fast delivery domestically, then the customer can opt for Priority Overnight. Likewise, the customer can select the best-suited service internationally also. WooForce plugin supports these services domestically and internationally.

FedEx services supported by WooForce plugin are as listed below:

- First Overnight
- Priority Overnight
- Standard Overnight
- FedEx 2 day am
- FedEx 2 day
- FedEx Express Saver
- Ground Home Delivery
- FedEx Ground
- FedEx First Freight
- FedEx Freight Economy
- FedEx Freight Priority
- Smart Post (if enabled on account)
- International Economy
- International First
- International Priority
- Europe First International Priority
- FedEx 1 day freight
- FedEx 2 day freight
- FedEx 3 day freight
- International Economy Freight
- **•** International Priority Freight
- Fedex Freight
- Fedex National Freight
- International Ground

WooForce plugin supports the following Domestic Services for United Kingdom(UK):

- FedEx Distance Deferred
- FedEx Next Day Early Morning
- FedEx Next Day Mid Morning
- FedEx Next Day Afternoon
- FedEx Next Day End Of Day
- FedEx Next Day Freight

You can enable the desired services.

- 1. **Ship From Address Preference**: This setting provides you the flexibility to reverse the origin address and shipping address so that customer can parcel the required item(s) to the online store owner ( purpose can be sample testing, repairing goods, etc). The options available are as given below:
	- **Origin Address**: Here, origin and shipping address are as **From** and **To** address respectively. This is for normal shipping case, from store owner to customer.
	- **Shipping Address**: Origin and shipping address are as **To** and **From** address respectively. It facilitates Admin to print a reverse label so that customer can easily ship the item(s) with the reverse label that Admin would send customer (through Email).
- 2. **Origin Postcode**: It is postcode of the place from where you are shipping items.
- 3. **Shipper Person Name**: Enter name of prestashop shop owner.
- 4. **Shipper Company Name**: Enter name of prestashop shop.
- 5. **Shipper Phone Number**: Enter the phone number of the shipper.
- 6. **Shipper Street Address**: Enter first line of Address.
- 7. **Shipper Street Address 2**: Enter Second line of Address.
- 8. **Shipper City**: Enter the city of the shipper.
- 9. **Shipper State Code**: Enter the particular state code which is the length of two text fields.
- 10. **Residential**: Select the checkbox, if the address of shipper is residential.**Note**: It is the must to enter all the fields except step 6 for printing labels. If LTL Freight option is enabled, it is the must to enter all the fields from step 5 to 8 for getting real time rate.
- 1. **Print Label Type**: With this field, you can set a required file format for printing the labels. The available options are as given below:
	- **PDF**: This option prints the label in Portable Document Format which is used to present document in an independent manner of application, software, hardware, and operating systems.
	- **PNG**: This option prints the label in Portable Network Graphics (PNG) which is a raster graphics file format that supports loss less data compression.
	- Note: PNG format is well suited for PAPER\_4X6 option.
- 2. **Manual Label Mode**: Select the checkbox to enter dimensions( Height, width, and length ) and weight manually. If you do not select the checkbox (default option), then plugin captures weight and dimensions for each of the order items automatically.
- 3. **Note**: You must set dimensions and weight for each of your products if you use the default option.